# SAP S4HANA2020 and SAP NetWeaver 7.5 as Application Server JAVA Information Document

CLOUDWRXS – Azure Marketplace – SAP S4HANA2020 and SAP NetWeaver 7.5 as Application Server JAVA

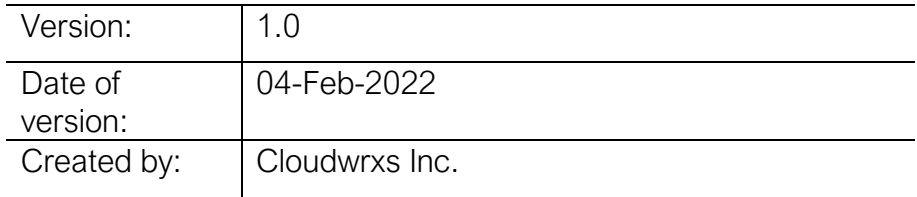

# Change history

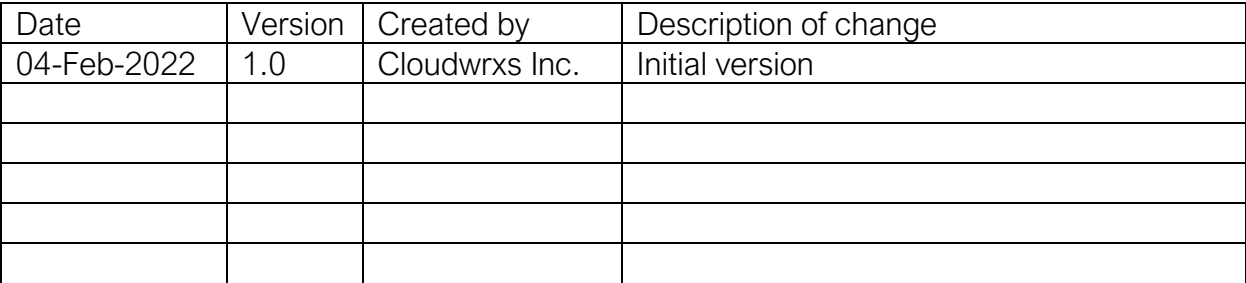

# Contents

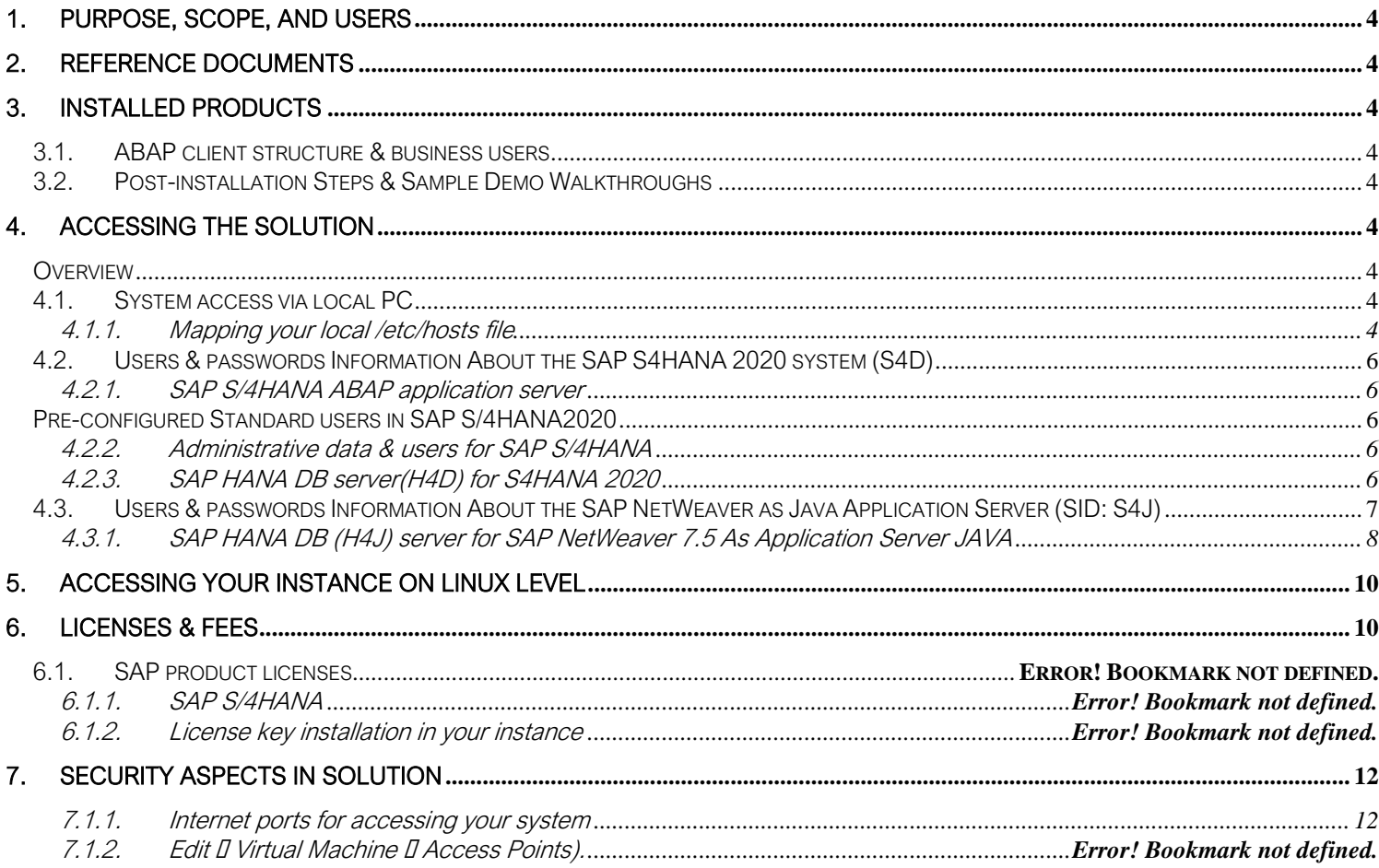

## <span id="page-3-0"></span>Purpose, scope, and users

• The purpose of this document is to provide image information about the SAP S4HANA2020 and SAP NetWeaver 7.5 as Application Server JAVA image on Azure.

# <span id="page-3-1"></span>Reference documents

• The review was performed using configuration information available on SAP best practices.

# <span id="page-3-2"></span>Installed Products

- Using this solution one virtual machine will be deployed and you get access to a system landscape that has been built using the following components
	- 1. SAP NetWeaver 7.55 application server ABAP incl. SAP S/4HANA 2020 (SP00)
	- 2. SAP NetWeaver 7.50 application server JAVA with installed Adobe Document Services. (SP21)

ABAP client structure & business users

- <span id="page-3-4"></span><span id="page-3-3"></span>Standard ABAP clients are configured in the solution.
	- 000 serves as standard delivery client (as usual in on-premises deployments)

Post-installation Steps & Sample Demo Walkthroughs

Once you have created a system instance in Azure using the pre-built, you will have a principally working system. However, there are some settings that you should adapt prior to first usage to ensure the Compliance (Licensing, Business Process Configuration etc.) and best experience for your end users.

- 1. Installing the License for SAP Product Installed S4HANA 2020, SAP NetWeaver 7.5 as application server java and SAP Hana DB license
- 2. SGEN and STMS configuration (Single System, Two System Landscape, Three system Landscape, etc)
- 3. Scheduling the Standard SAP Jobs, Database Backup schedule etc
- 4. Adobe Document Service configuration between S4HANA 2020 S4D & SAP NetWeaver 7.5 as JAVA (S4J)

#### <span id="page-3-6"></span><span id="page-3-5"></span>**1. Accessing the Solution**

#### Overview

The appliance can be accessed via client tools (SAP GUI, Any Browser Chrome, Internet Explorer etc) on your local PC.

Since UI performance is usually better via access from your local PC, please evaluate if you can use this method as standard access. It requires administrator access on your PC and 5 minutes of effort.

System access via local PC

#### <span id="page-3-8"></span><span id="page-3-7"></span>Mapping your local /etc/hosts file

To log on to the Fiori Launchpad from your local PC, you need to ensure that you have mapped the IP addresses of your instance against clear text host names. This mapping step is needed since the

connection to the cloud providers uses IP addresses, whereas the S/4HANA system needs dedicated host names to work correctly.

After you have done the mapping (by editing a local file on your computer), you will be able to access the Fiori Launchpad of SAP S/4HANA via this URL:

https://cwxs4hana2020:44300/sap/bc/ui5\_ui5/ui2/ushell/shells/abap/FioriLaunchpad.html

If you cannot map your local hosts file (e.g. you don't have administrator rights on your computer), you can use the IP address of your instance in the URL (https://<IP Address>:44301/...), however, not all applications and scenarios will work correctly with it e.g. WebGUI or Web Dynpro applications will not display in the browser.

Another option could be to use browser plugins (e.g. Chrome Virtual Host) that simulate the mapping in the browser session only. Again, not all scenarios might work correctly with it.

The following describes how to modify the local hosts file on a Windows computer. Instructions for modifying it on a Mac can be found in the appendix.

- 1. Open Notepad as administrator (search for Notepad on your computer > Right mouse click > Run as administrator):
- 2. Click File  $\mathbb B$  Open and enter the following path:

For Windows operating system: c:\windows\system32\drivers\etc\hosts For Linux operating system: /etc/hosts

- 3 Ensure to select All Files  $(*.*)$
- 4. Open the hosts file and add the following lines to it (the IP addresses for the servers are displayed in the CAL console in the instance properties, take the external IP address):

# cloudwrxs Solution

<External IP Address SAP S4HANA, SAP NetWeaver 7.5 as Application Server JAVA & HDB server> cwxs4hana2020

<IP Address SAP S4HANA, SAP NetWeaver 7.5 as Application Server JAVA & HDB server> cwxs4hana2020

5 Save the hosts file and exit.

# <span id="page-5-1"></span><span id="page-5-0"></span>Users & passwords Information About the SAP S4HANA 2020 system (S4D)

#### <span id="page-5-2"></span>• SAP S/4HANA ABAP application server

#### Pre-configured Standard users in SAP S/4HANA2020

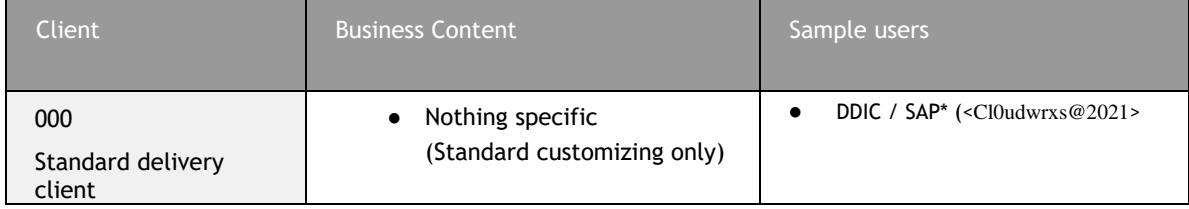

• Administrative data & users for SAP S/4HANA

<span id="page-5-3"></span>Connect to SAP S4D using the information in the table below (URLs with the host name cwxs4hana2020 require host's file.

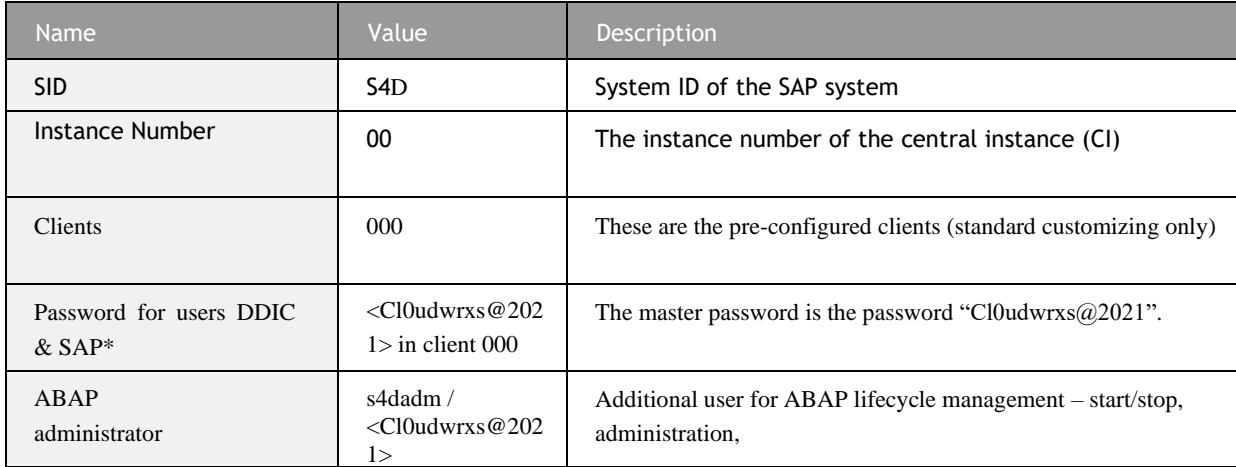

• SAP HANA DB server(H4D) for S4HANA 2020

#### <span id="page-5-4"></span>**Two database entities are relevant for the Solution:**

- 1.2.The tenant database (used to store the S/4HANA data) and the system database (for general data and settings e.g., maintaining the license key for SAP HANA).
- 1.3.An entry for both needs to be configured in the HANA Studio on your local HANA Studio.

Tenant database (use Single Container when adding it to your local HANA Studio)

#### Database Information:

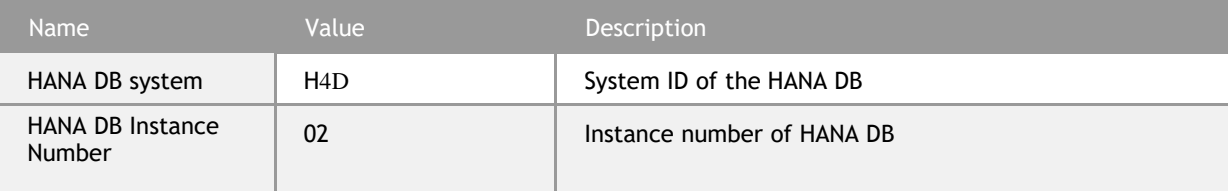

#### **System Database Information:**

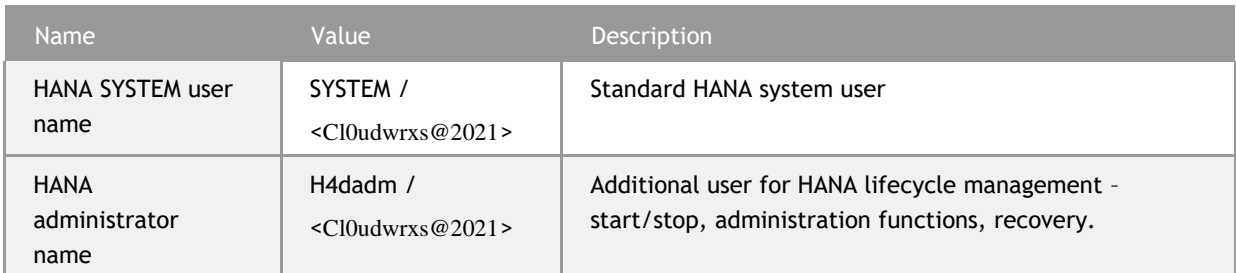

System database (use Multiple Containers **B** System DB when adding it to your local HANA Studio, needed e.g. for applying your own HANA DB license key)

#### **Tenant Database Information:**

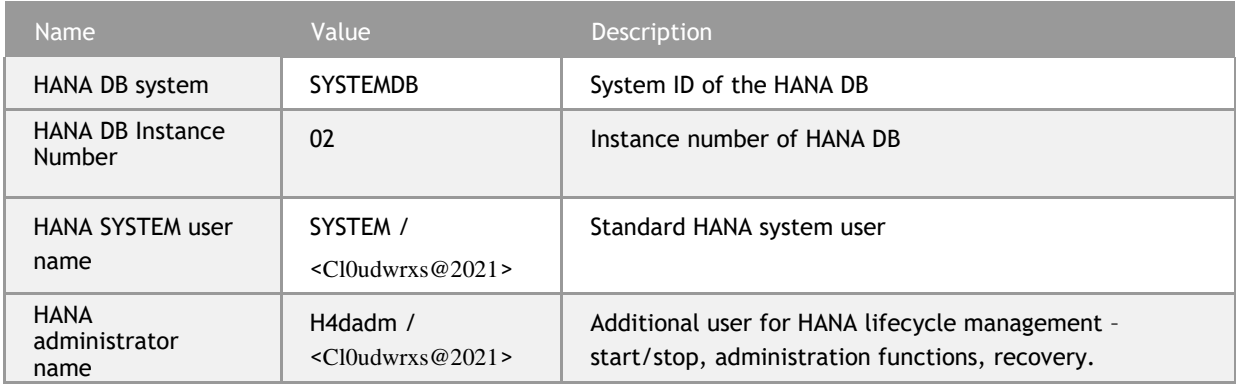

# <span id="page-6-0"></span>**1.4. Users & passwords Information About the SAP NetWeaver as Java Application Server (SID: S4J)**

The administration users for Hana Database and JAVA on operating system level are defined as follows:

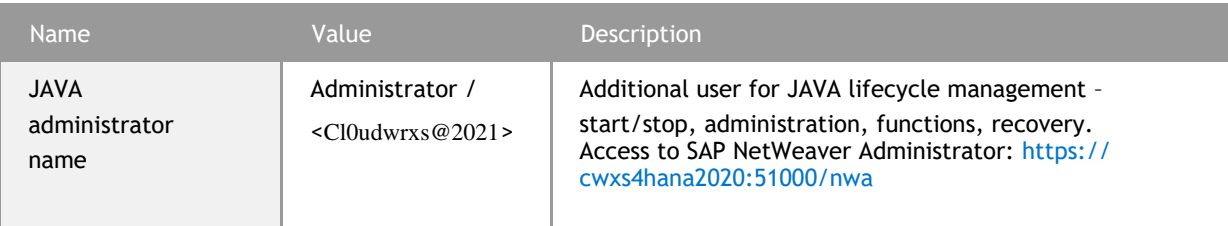

### <span id="page-7-0"></span>**SAP HANA DB (H4J) server for SAP NetWeaver 7.5 As Application Server JAVA**

One database entity is installed as H4J for SAP NetWeaver 7.5 As Application Server JAVA. The tenant database (used to store the S/4HANA data) and the system database (for general data and settings e.g., maintaining the license key for SAP HANA).

An entry for both needs to be configured in the HANA Studio on your local HANA Studio.

Tenant database (use Single Container when adding it to your local HANA Studio)

#### **Database Information:**

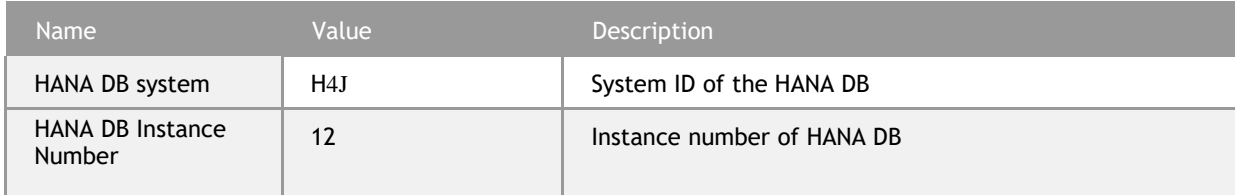

#### **System Database Information:**

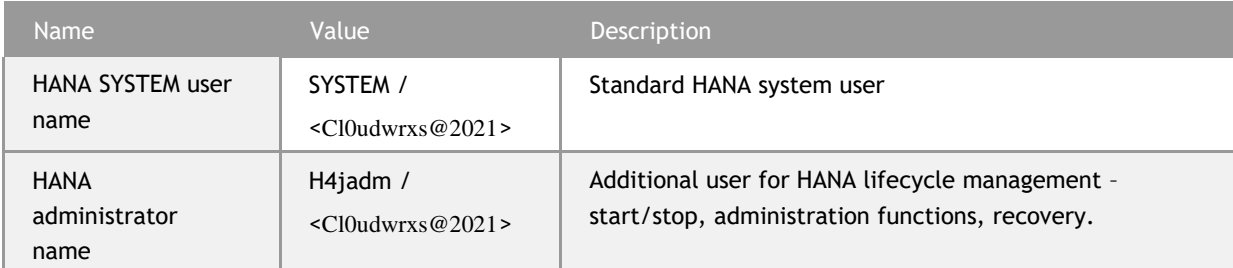

System database (use Multiple Containers @ System DB when adding it to your local HANA Studio, needed e.g. for applying your own HANA DB license key)

#### **Tenant Database Information:**

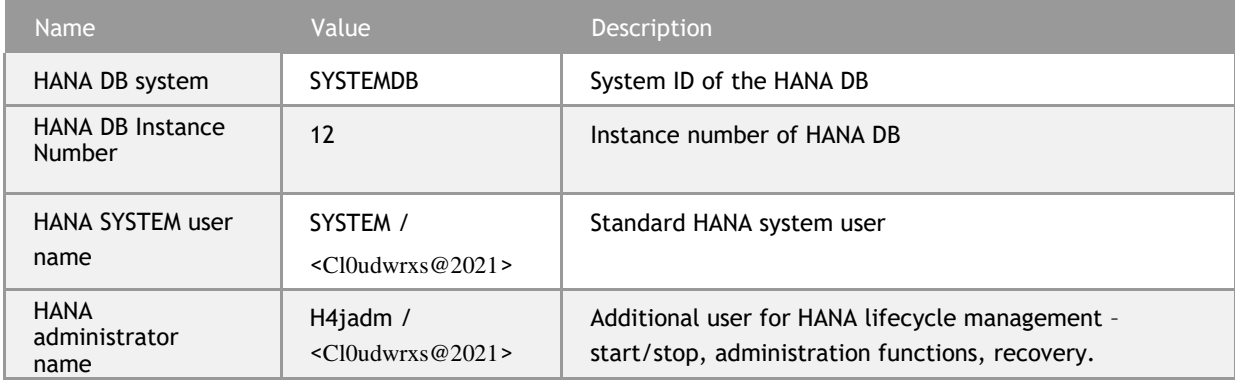

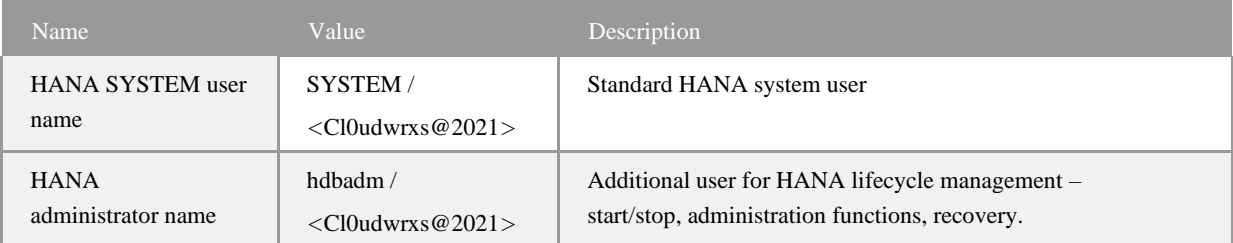

System database (use Multiple Containers @ System DB when adding it to your local HANA Studio, needed e.g. for applying your own HANA DB license key)

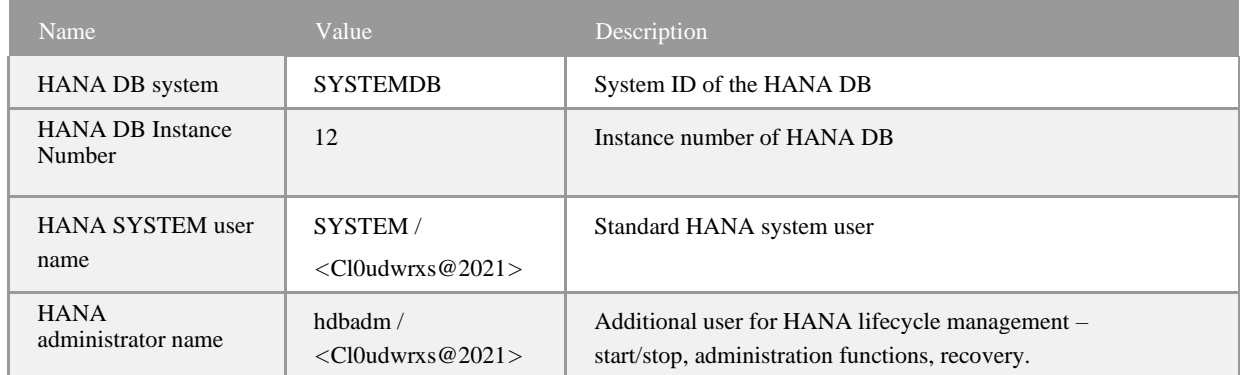

## <span id="page-9-0"></span>**Accessing Your Instance on Linux Level**

You can access the Linux backend system of your appliance (ABAP / JAVA / BI) as root using secure SSH tools, e.g., PuTTY

For information how to access a solution on OS level, go to [this FAQ page a](https://wiki.scn.sap.com/wiki/display/SAPCAL/FAQ%2B-%2BGeneral%2Btechnical%2Bquestions)nd look under the question:

How to connect to a running instance via the secure shell protocol (SSH)?

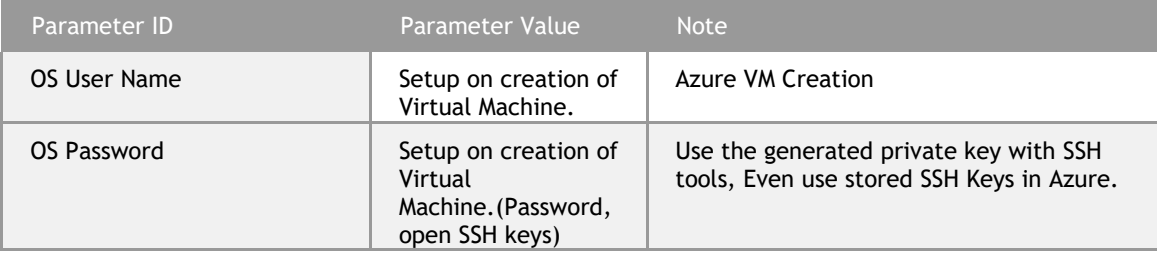

#### <span id="page-9-1"></span>**2. Licenses & Fees**

Cloudwrxs is a platform for quickly using SAP on-premise software products in a hyperscale environment. Therefore, three separate license / cost factors need to be considered, each depending on the duration that your system should be used:

a) the SAP on-premises product (e.g. SAP S/4HANA)

b) SAP Cloud Appliance Library.

#### **SAP S/4HANA**

To use an instance under your own SAP Product License Agreements, you need to possess at least a license for the SAP HANA DB (application runtime) and for SAP S/4HANA Enterprise Management professional use.

If you don't possess these licenses already, you can either obtain them via your SAP account executive, or online as self-service by licensing the free [SAP S/4HANA 90-day trial in SAP Store.](https://www.sapstore.com/solutions/51010/SAP-S-4HANA-Trial)

The licenses entitle your organization to use the appliance, however, since technically you will still be running under the 90-day temporary license key, we recommend generating your own license key and apply it to your system as soon as possible. 90 days after the initial instance creation, the system will stop working without these technical license keys

#### **License key installation in your instance**

Latest 90 days after instance creation (but better directly after unlocking the solution from SAP Marketplace after 30 days), you need to apply a valid license key to the system components. SAP S/4HANA2020 SAP HANA database SAP NetWeaver 7.5 As Application Server JAVA

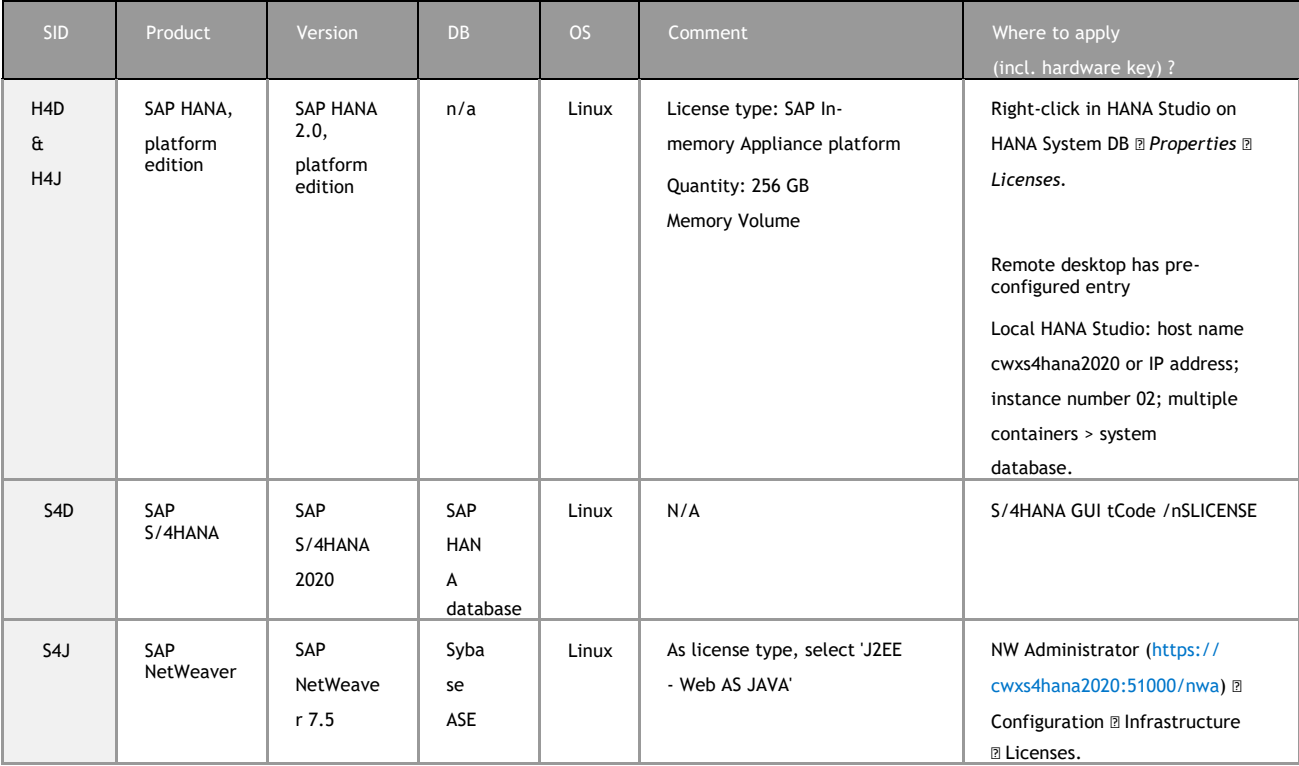

# Security Aspects in Solution

#### Internet ports for accessing your system

<span id="page-11-0"></span>By default, the following ports are opened for your solution instance (i.e. this is

<span id="page-11-1"></span>the inbound firewall of your cloud provider). The access from your local computer to your system instance happens via those ports (see 'Description' what port is used where).

Please make sure that your outbound firewall (e.g. if you are behind a corporate firewall) allows access through the needed ports as well. If you encounter problems behind a firewall, a good test is to use a public network (e.g. from home) or test access via the delivered remote desktop – assuming you can access the remote desktop via port 3389.

You can edit/add/remove ports manually in the instance details from Azure Portal

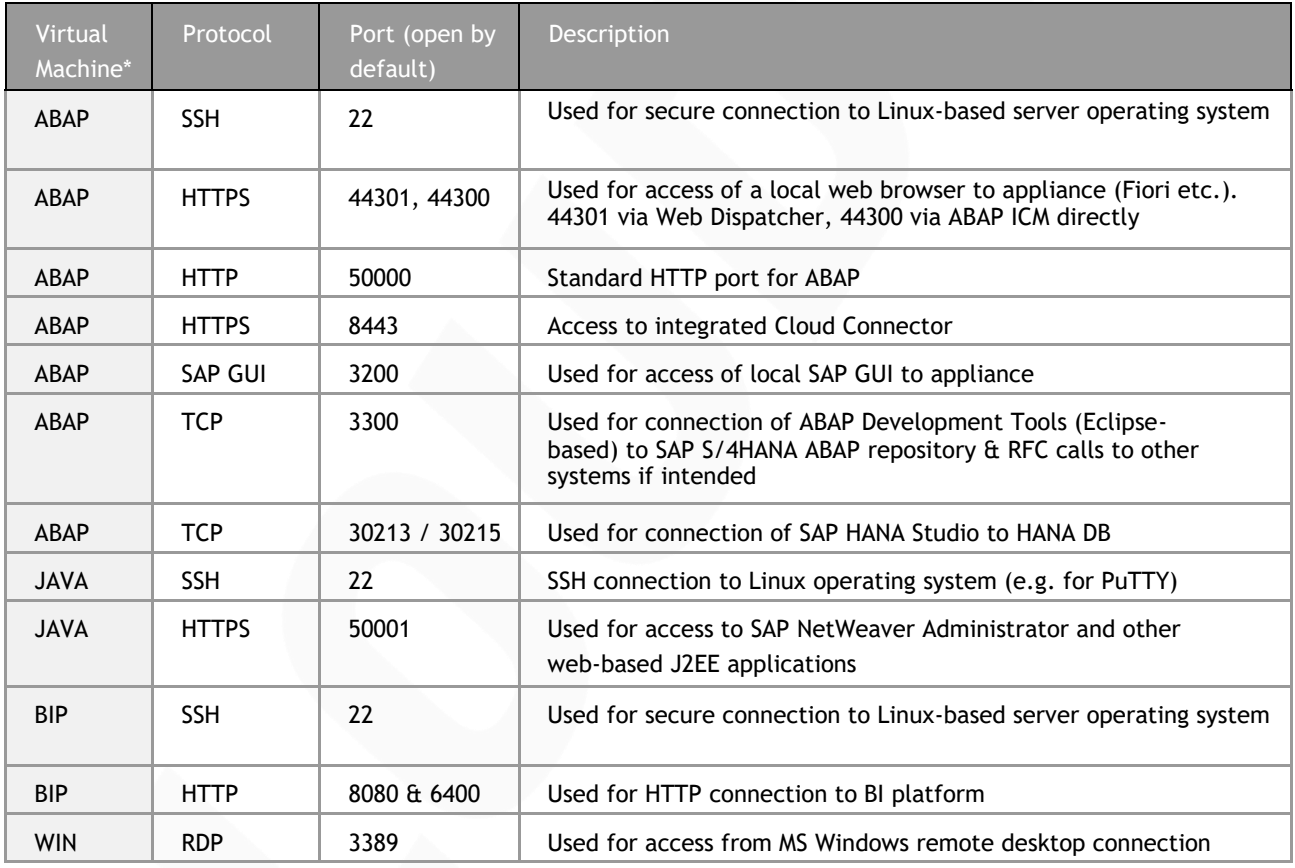

Page 12 of 13 The document must not be used without first obtaining CLOUDWRXS's written consent as the information within is confidential and could contain customer related details. © CLOUDWRXS Information Security policy